## Työaseman rekisteröiminen Microsoft Intunen hallintaan - legacy client

Last Modified on 15/08/2018 11:23 am EEST

1. Siirry selaimella osoitteeseen http://portal.manage.microsoft.com/ ja kirjaudu sisään Office 365 organisaatiotunnuksillasi.

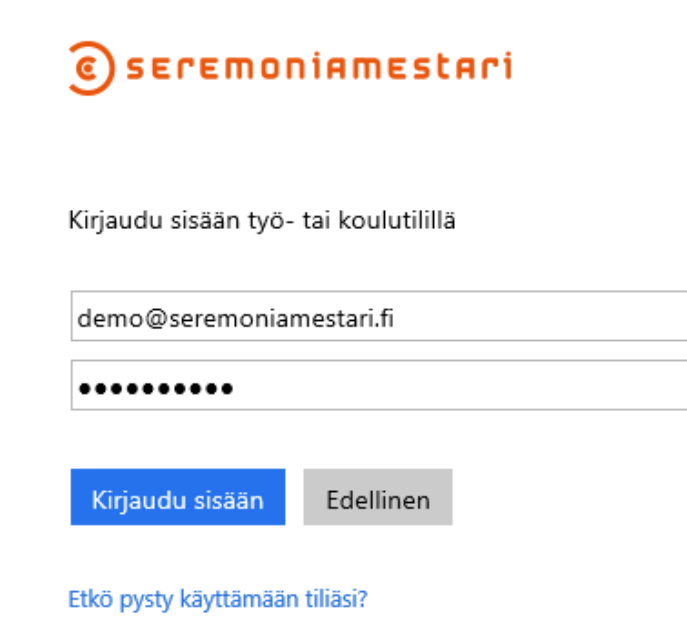

2. Klikataan ilmoituksesta, jonka jälkeen siirrytään uuteen näkymään.

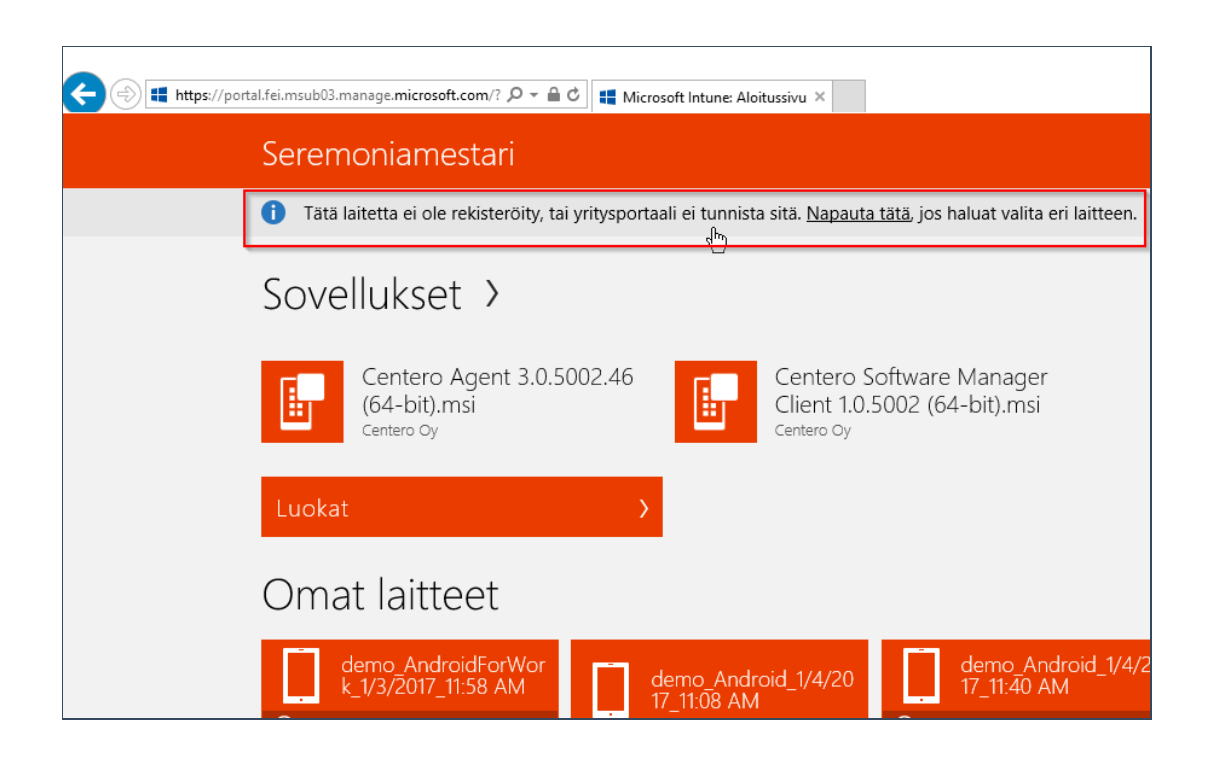

## 3. Valitaan rekisteröi.

## Tunnista tai rekisteröi tämä laite

Jos haluat asentaa sovelluksia, sinun on rekisteröitävä tai tunnistettava tämä laite. Tätä laitetta ei ole rekisteröity, tai yritysportaali ei pysty tunnistamaan sitä. Laitteen tunnistaminen antaa yritysportaalin asentaa sovellukset oikeaan<br>laitteeseen.

Jos olet juuri rekisteröinyt tämän laitteen, sen näkyminen yritysportaalisas voi kestää joitakin minuutteja.

**REKISTERÖI** 

## 4. Valitaan lataa ohjelmisto.

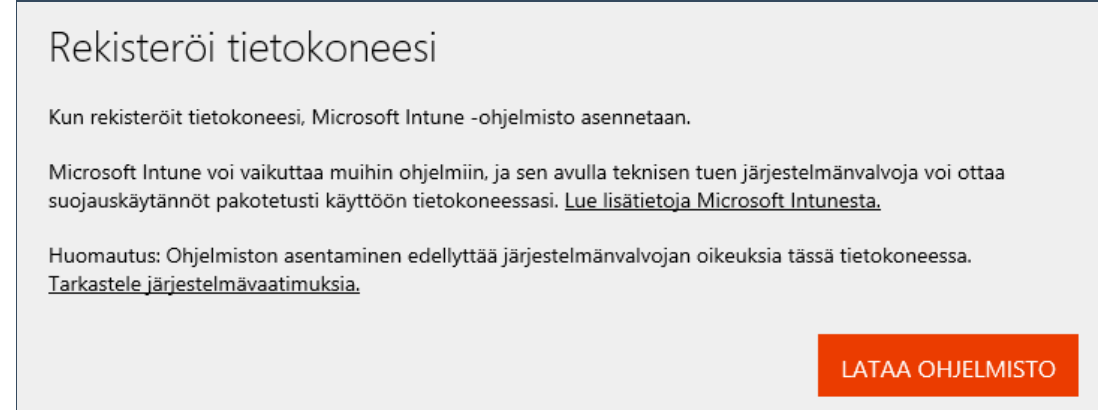

5. Suoritetaan sovellus joko suoraan tai ladataan se työasemalle, jonka jälkeen käynnistetään sovellus itse.

Do you want to run or save Microsoft\_Intune\_Setup.exe from msub03.manage.microsoft.com?

Run Save  $\vert \bullet \vert$  Cancel  $\times$ 

6. Suoritetaan sovellus.

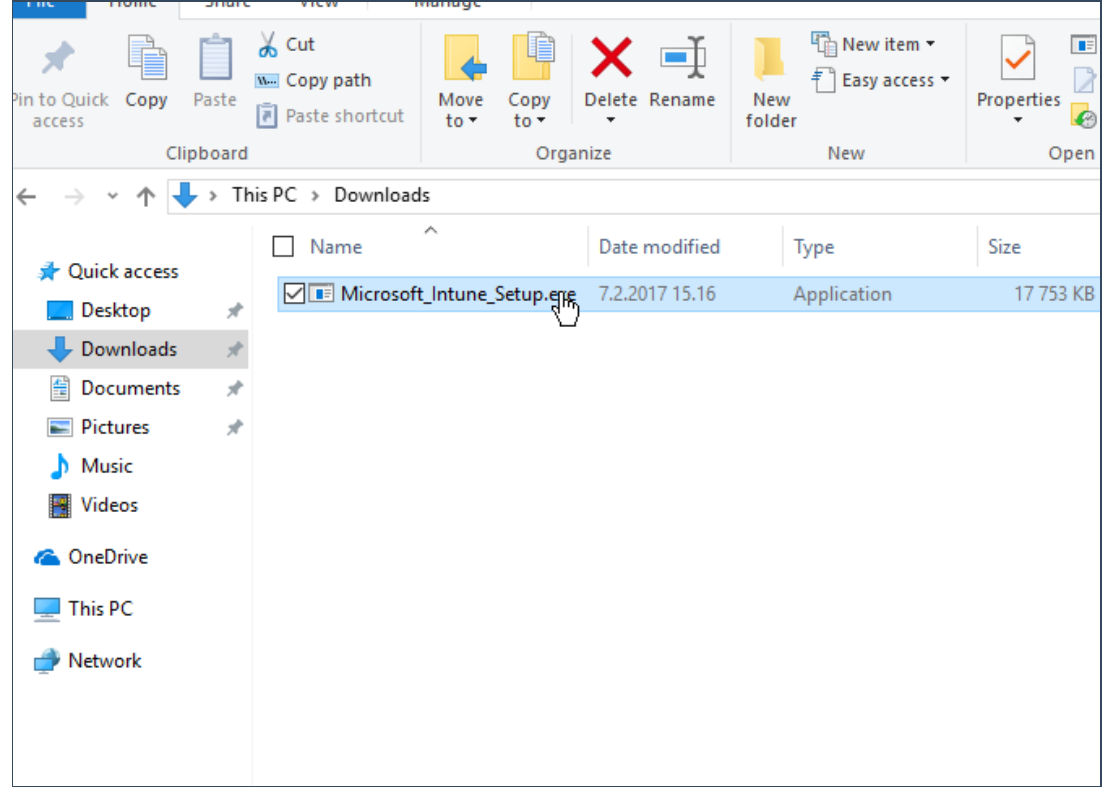

7. Sovellus käynnistyy, jonka jälkeen valitaan next tai seuraava.

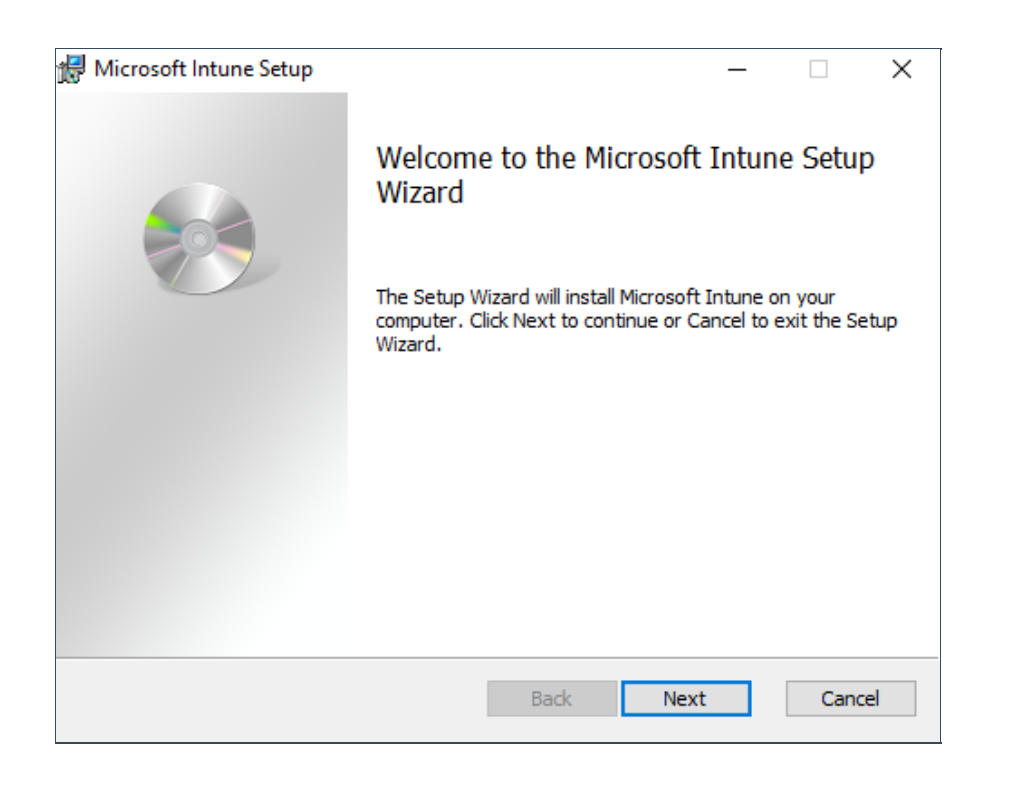